Steps to modify the registry:

1. Note the physical adress of the card which you can obtain in the CIF Device Driver Test Program

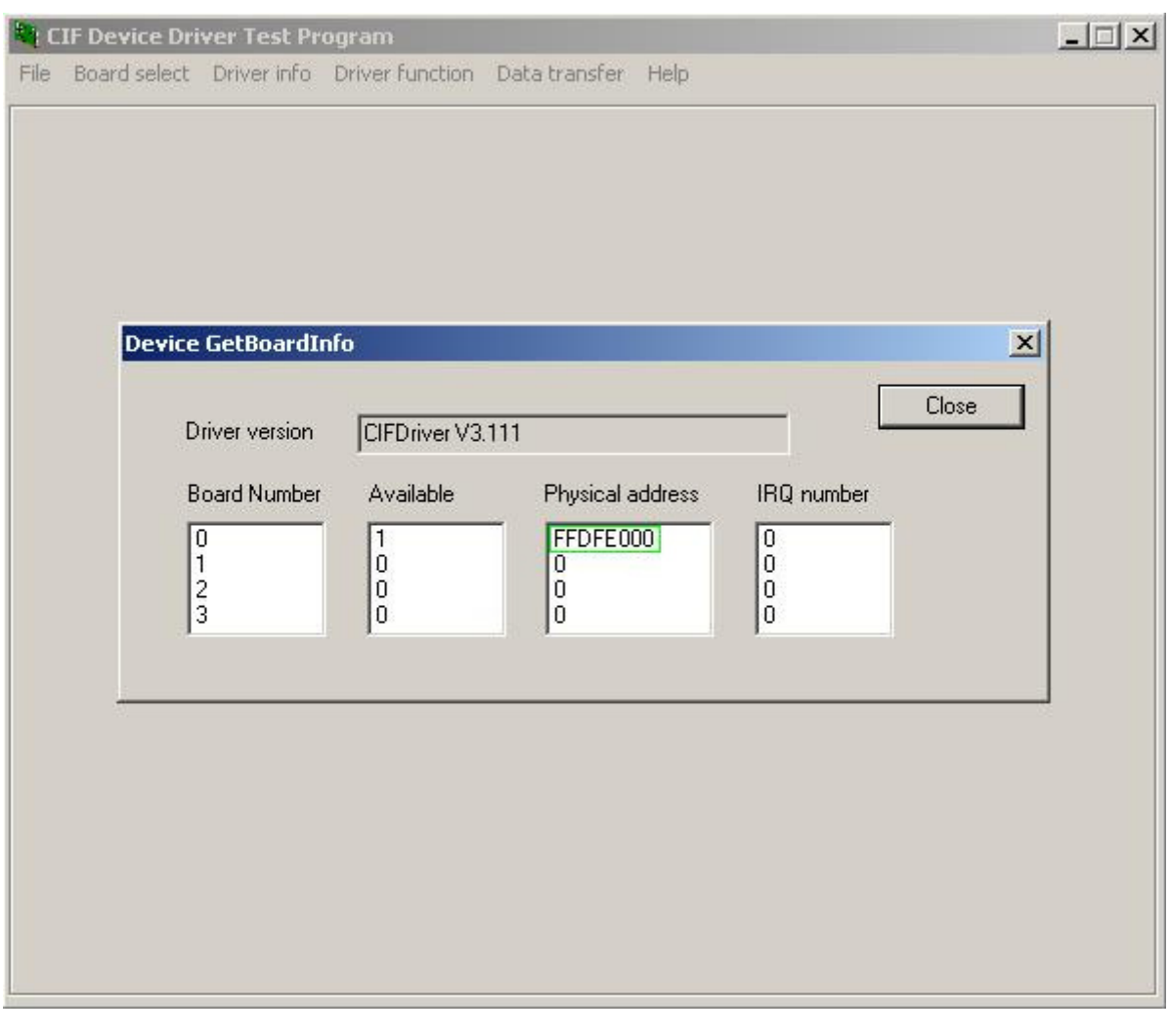

2. Open the windows registry (by regedit.exe)

a) Go to the key HKEY\_LOCAL\_MACHINE -> SYSTEM -> CurrentControlSet -> Services -> RTIOdrvHilscherDPM -> Params and set the value AutoDetection to  $\Omega$ 

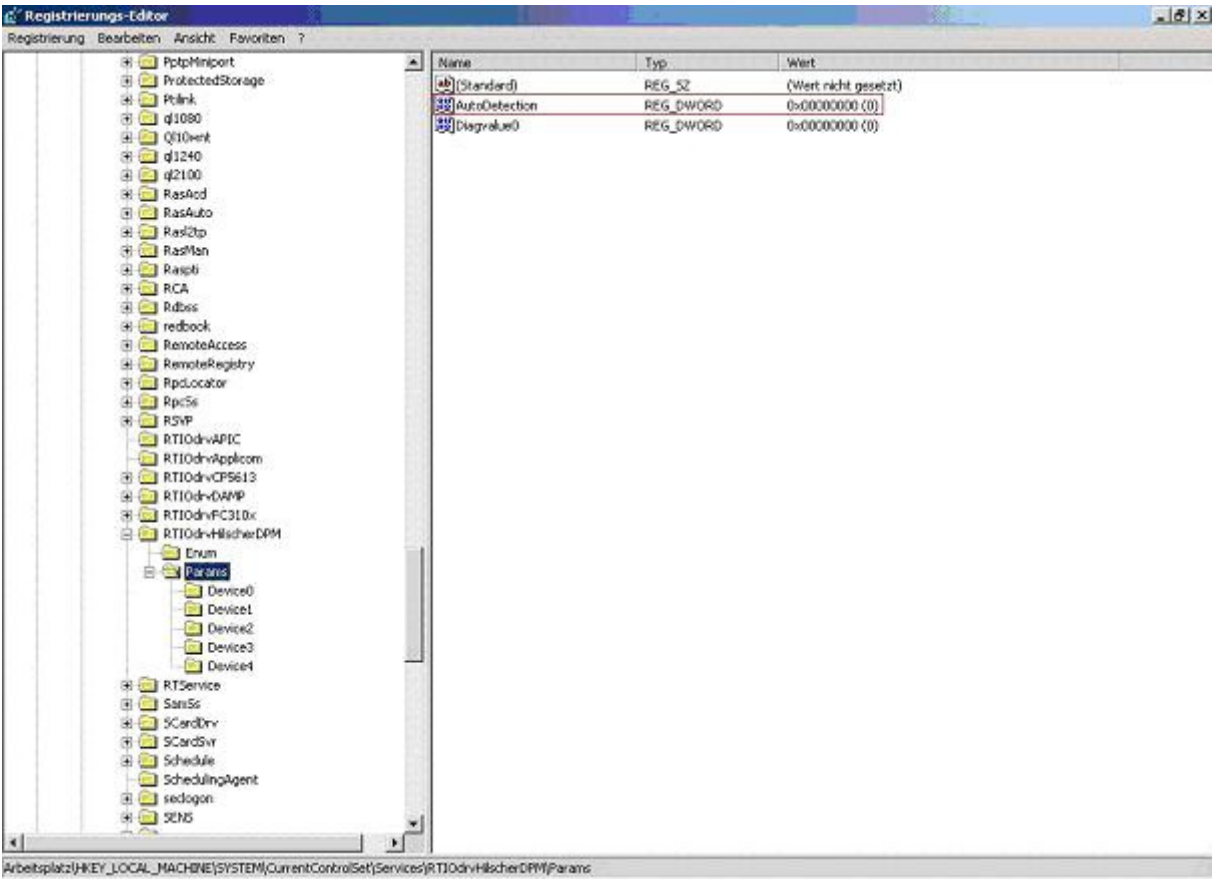

b) Go to the key HKEY\_LOCAL\_MACHINE -> SYSTEM -> CurrentControlSet -> Services -> RTIOdrvHilscherDPM -> Params -> Device0 (if only one card is installed, i thought so) and create a new DWORD value Adress and set it to the adress you noted before

## c) Also create a STRING value Type and set it to 8K\_DPM

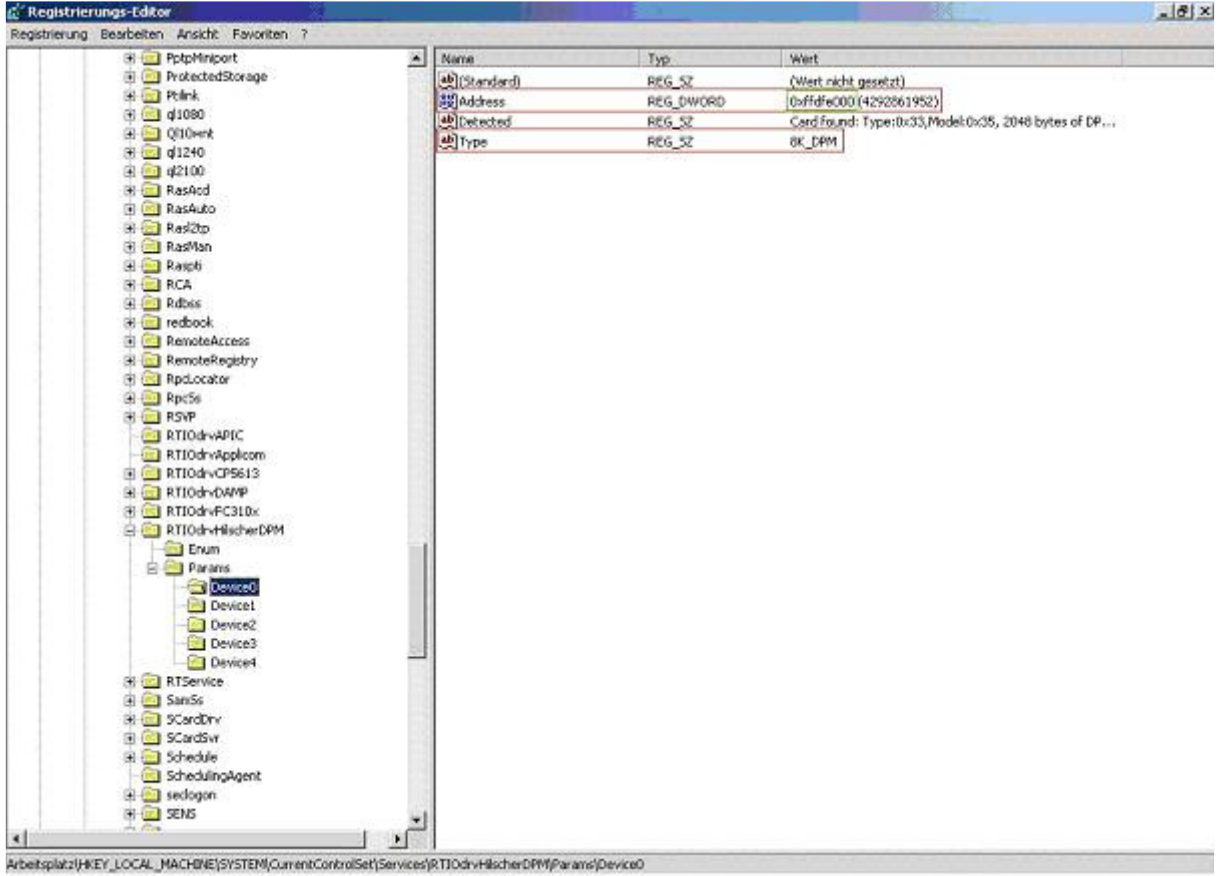

That's all :)